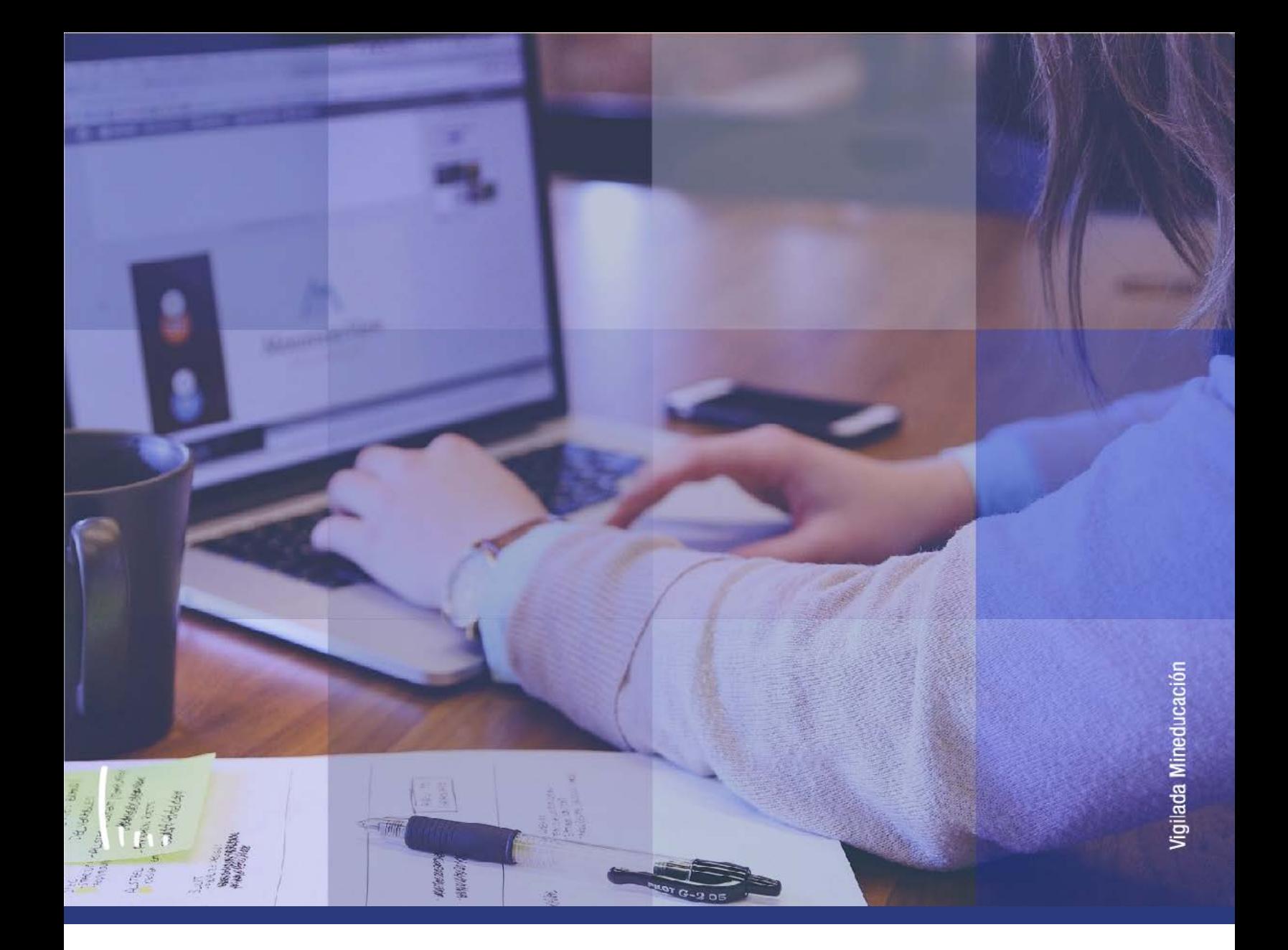

## **Instructivo Indicadores de servicios activos**

**Administrativos Epik**

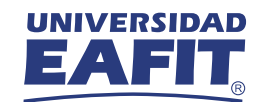

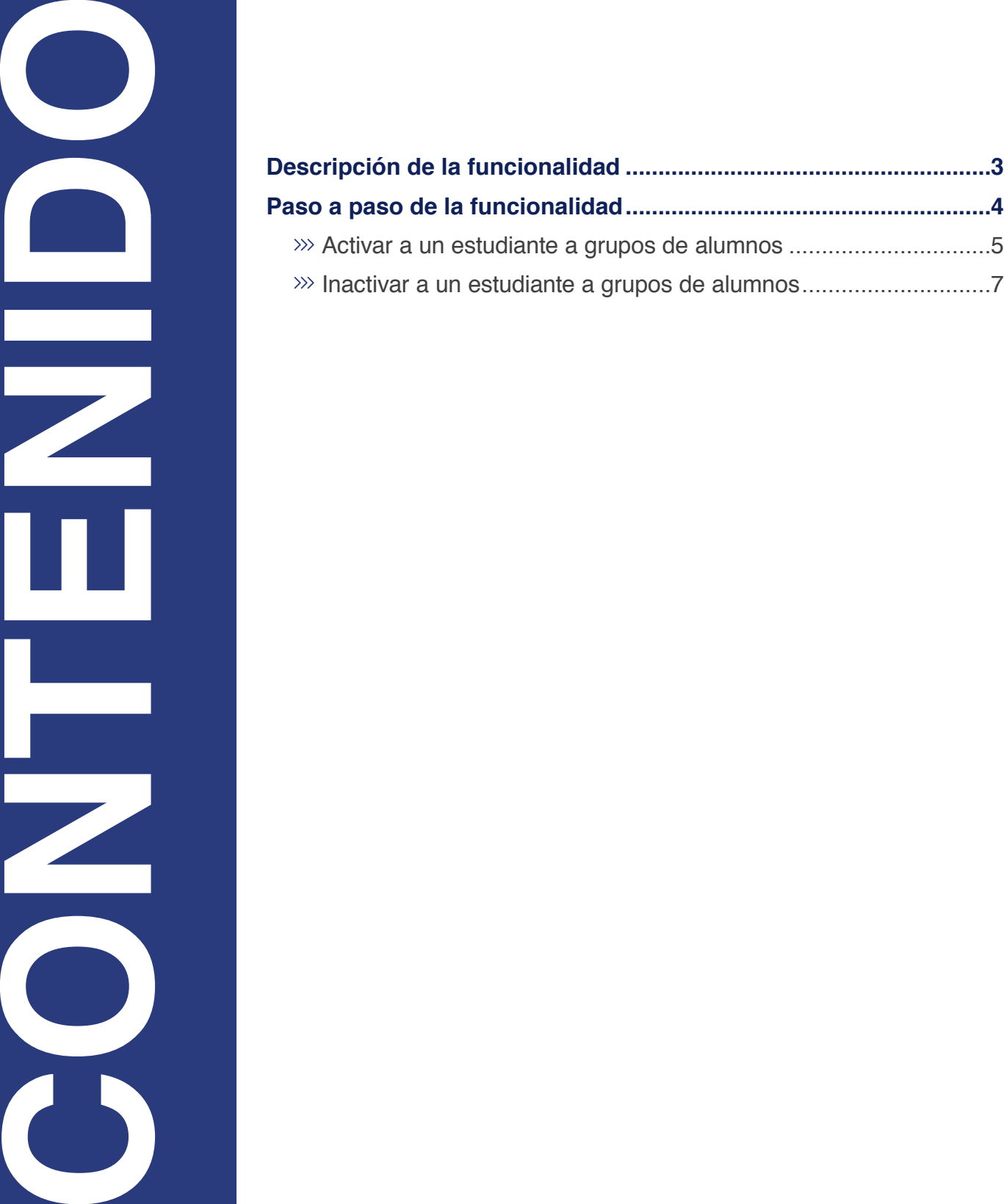

<span id="page-2-0"></span>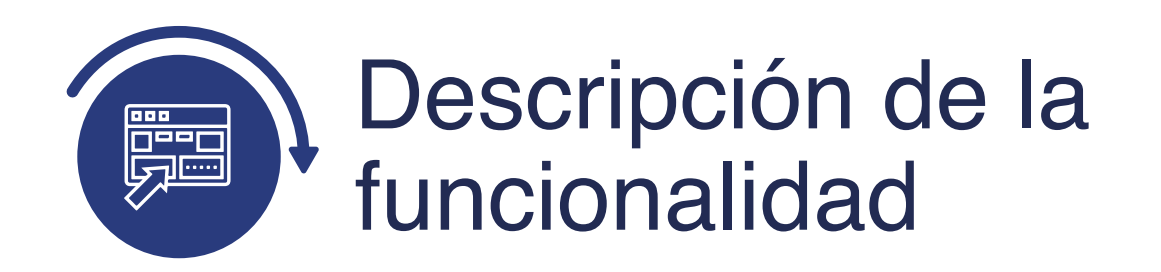

La funcionalidad de Indicadores Servicio Activos, permite revisar los indicadores de servicio (deudas por morosidad o documento de admisión) que tengan aplicados los estudiantes, si estos indicadores son negativos, limitan la inscripción de asignaturas a través del autoservicio.

<span id="page-3-0"></span>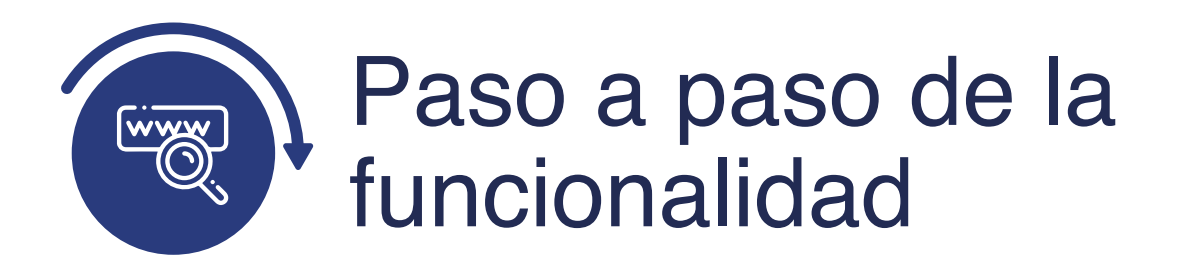

Ingresa al sistema Epik EAFIT con el usuario y contraseña de la Universidad, en el siguiente enlace: **https://www.eafit.edu.co/epik**. Luego, busca en la parte superior izquierda la siguiente ruta:

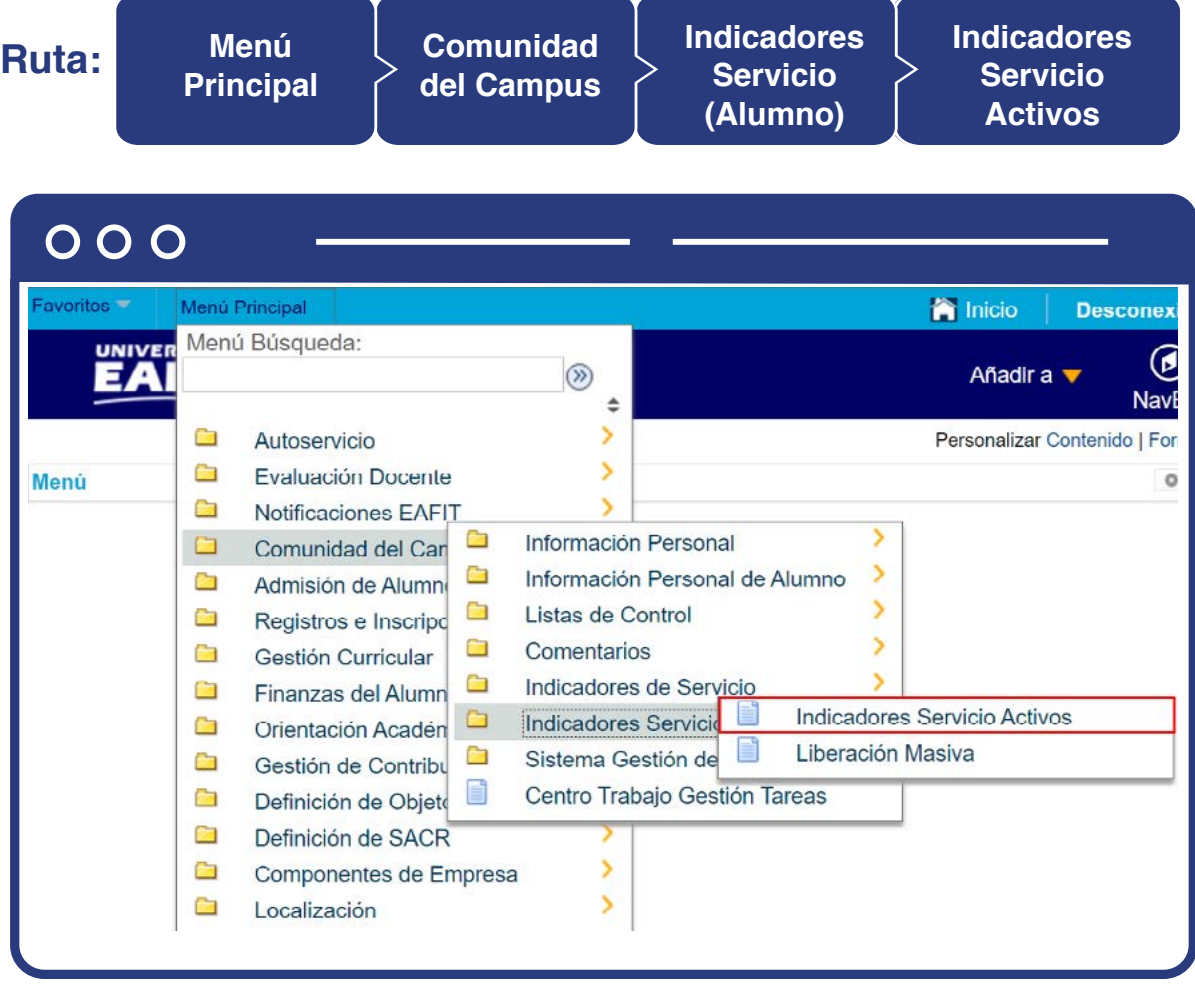

Al ingresar a la ruta indicada se presentan la opción de **Buscar un Valor.**

<span id="page-4-0"></span>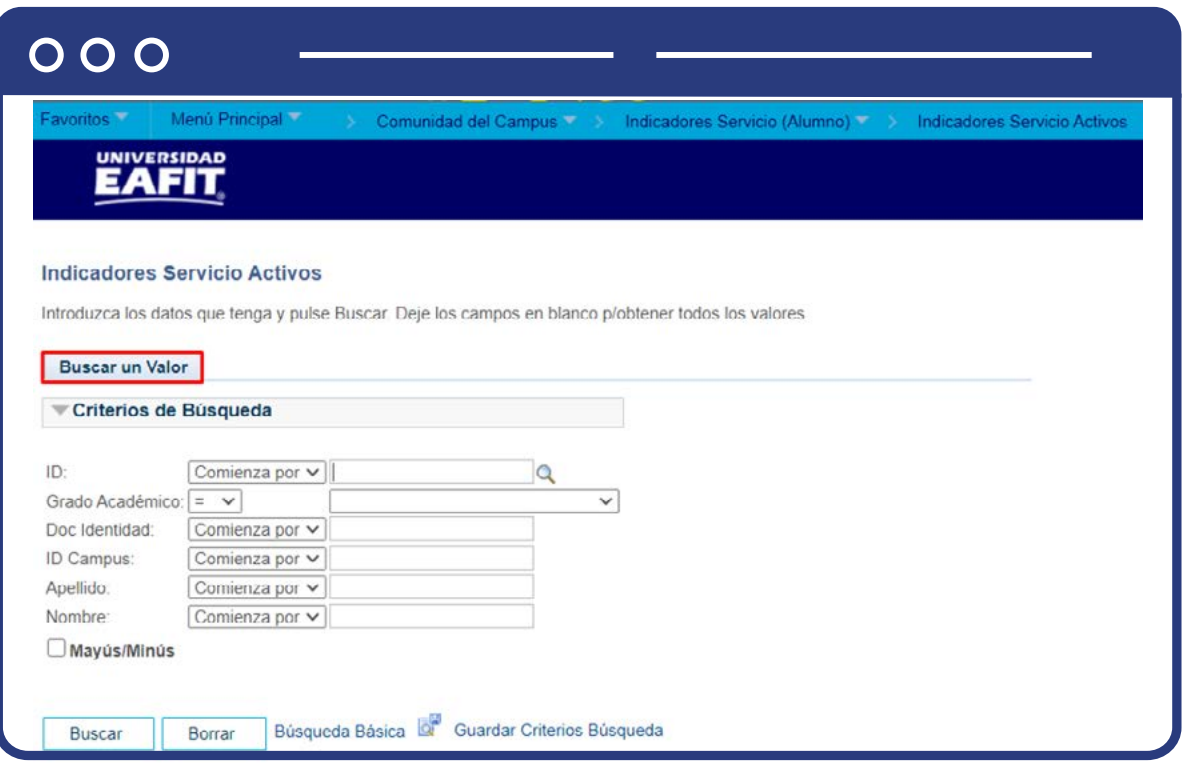

Para **Buscar un valor**, se debe diligenciar al menos uno de los criterios de búsqueda, para ello se puede buscar de la siguiente manera:

- $\bullet$  Diligencia o selecciona en el icono  $\bigcirc$  el dato del campo "ID".
- Selecciona en la lista desplegable el grado académico al cual pertenece el estudiante.
- Si no se tiene el **ID del estudiante**, se puede realizar la búsqueda con el **Doc Identidad.**
- Diligencia el **ID Campus del estudiante** (si se tiene), para así poder realizar la búsqueda
- En el campo **Apellido**, se pueden diligenciar los apellidos del estudiante o uno de los apellidos acompañado del carácter especial % para realizar la búsqueda.
- En el campo **Nombre**, se pueden diligenciar los nombres del estudiante o uno de los nombres acompañado del carácter especial % para realizar la búsqueda.
- Da clic en el botón **"Buscar"**
- Da clic en el botón **"Borrar"**, cuando requiera eliminar todos los datos ingresados en el filtro.

A continuación, se muestra una imagen en la cual se estableció un criterio de búsqueda:

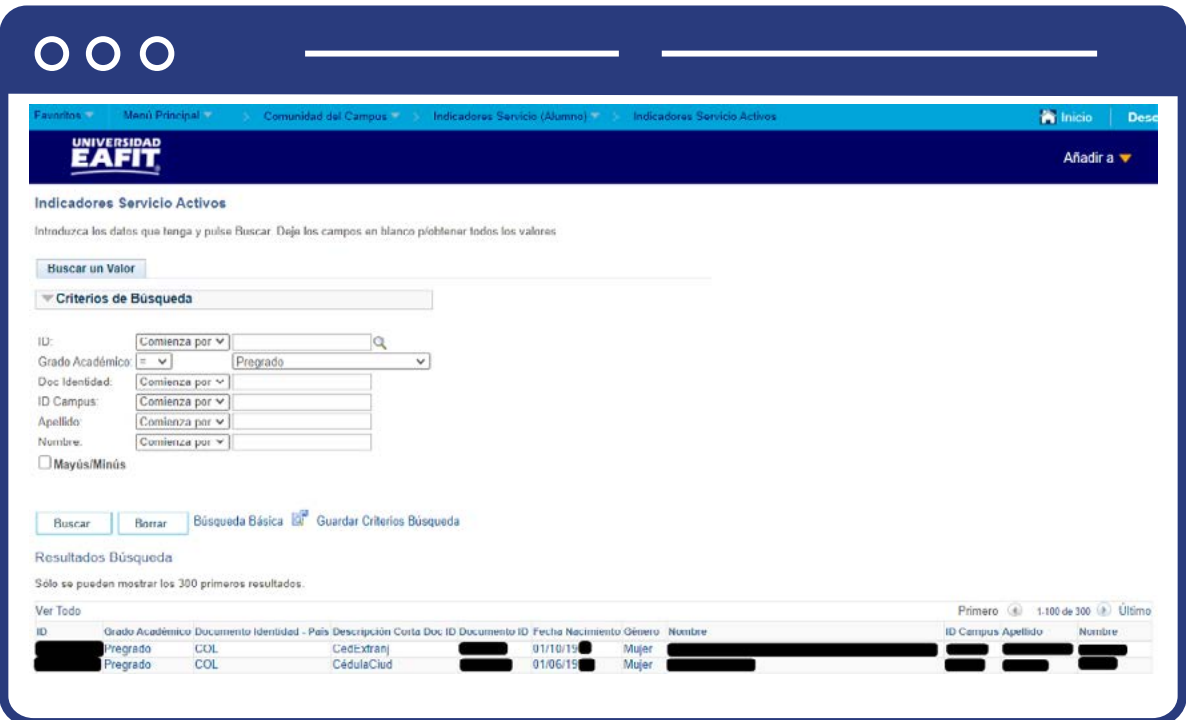

Una vez se da clic en el estudiante al cual se le va a verificar si tiene algún indicador de servicio activo, el sistema muestra la pantalla **"Gestión Indicador Servicio".**

<span id="page-6-0"></span>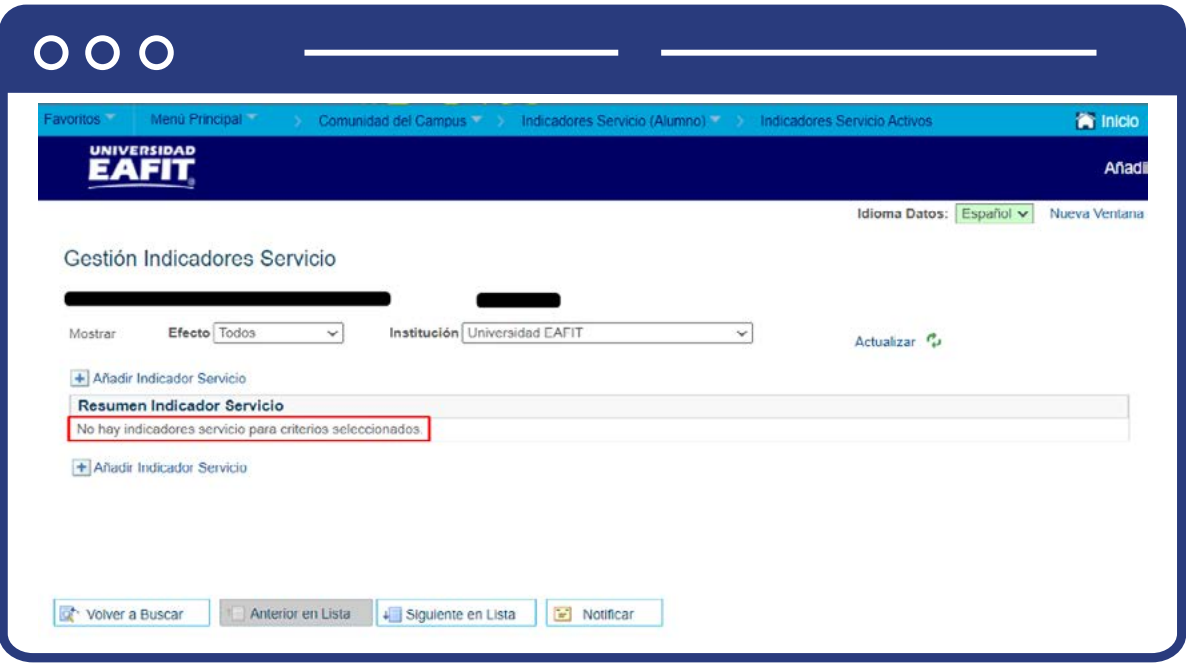

Si el estudiante seleccionado no tiene ningún indicador de servicio activo, en la sección **Resumen Indicador Servicio**, se encontrará un mensaje que indica "No hay indicadores servicio para criterios seleccionados."

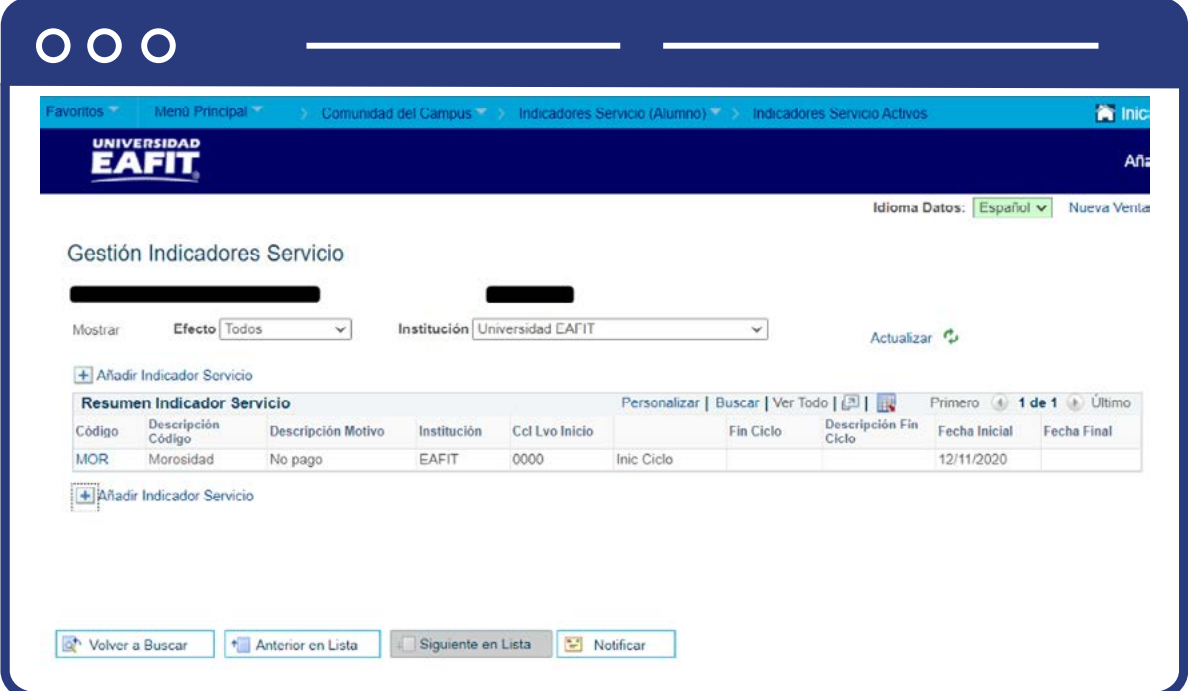

En caso que el estudiante seleccionado tenga algún indicador de servicio activo, en la sección **Resumen Indicador Servicio**, se mostrará la información relacionada sobre el mismo de la siguiente manera:

- Código
- Descripción código
- Descripción Motivo
- **·** Institución
- Ccl Lvo Inicio
- Descripción Inicio Ciclo
- Fin Ciclo
- Descripción Fin Ciclo
- Fecha Inicial
- Fecha Final

En caso que se requiera añadir un nuevo Indicador Servicio al estudiante, se debe dar clic en el icono  $\bigoplus$  y el sistema habilita la pantalla de **"Indicador Añadir Servicio".**

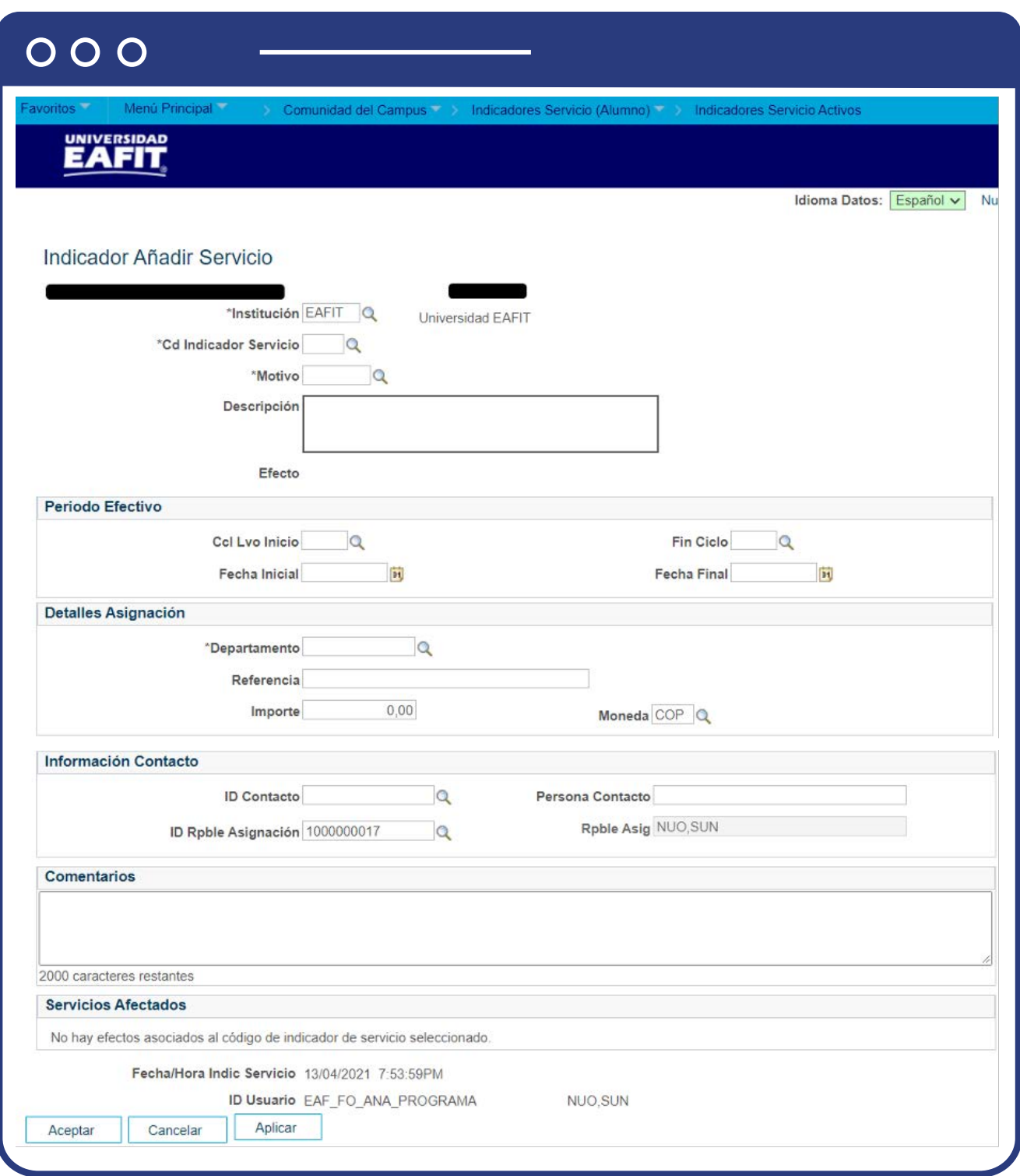

Para añadir un nuevo indicador de servicio al estudiante, se deben diligenciar los siguientes campos:

- **Institución:** en el campo Institución debes seleccionar siempre Universidad EAFIT.
- **Cd Indicador Servicio:** en este campo debes seleccionar el Indicador que se le va a asignar al estudiante.
- **Motivo:** en este campo debes seleccionar la razón por la cual se va asignar el Indicador de Servicio.
- **Descripción:** en este campo aparece automáticamente la descripción dada al Indicador de Servicio.
- **Efecto:** en este campo el sistema muestra si el indicador seleccionado es negativo o positivo.

## **Sección Período Efectivo**

- **Ccl Lvo Inicio:** elige el ciclo lectivo para el cual aplica el indicador de servicio.
- **Fin Ciclo:** elige el ciclo lectivo en el cual finaliza el plazo para gestionar el indicador de servicio.
- **Fecha Inicial y Fecha Fin:** en estos campos se ingresan las fechas en las cuales va estar vigente el Indicador de Servicio. (Algunos indicadores de servicio negativos, puede generar bloqueos para futuras matrículas)

## **Sección Detalles Asignación**

- **Departamento:** en este campo se indica el departamento o área al cual pertenece el Indicador de Servicio.
- **Referencia:** en este campo se puede ingresar de forma específica la oficina que asigna el indicador.
- **Importe:** este no aplica para la Universidad EAFIT, por tanto, no hay necesidad de ingresar un valor.
- **Moneda:** este no aplica para la Universidad EAFIT, por tanto, no hay necesidad de ingresar un valor.

## **Sección Información Contacto**

- **ID Contacto y Persona Contacto:** este campo se diligencia con los datos de la persona que puede contactar el estudiante para la gestión del indicador.
- **ID Rpble Asignación y Rpble Asig:** estos campos ya vienen diligenciados con los datos del estudiante al cual se le está asignando el Indicador de Servicio.
- **Comentarios:** en este campo se pueden agregar comentarios relevantes en caso de ser necesario.
- **Sección Servicios Afectados:** en este campo el sistema trae la información en la que se indica si este tiene algún servicio académico asociado y el cual se pueda ver afectado por este Indicador de Servicio.

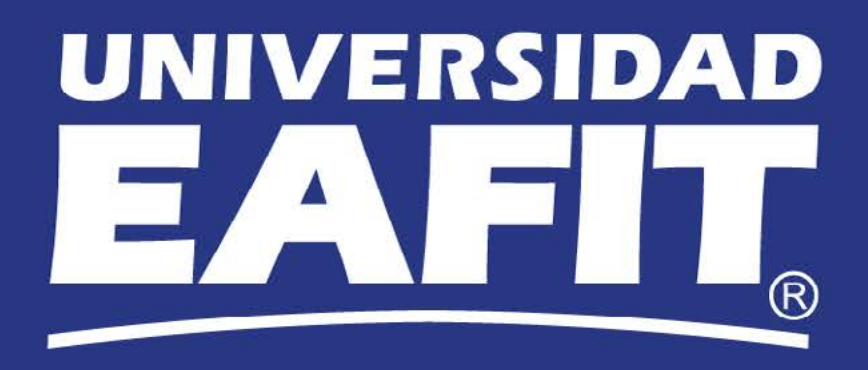